# 执业电子会员证下载功能用户手册(会员版)

1 、 使 用 登 录 名 和 密 码 在 " 中 国 注 册 会 计 师 行 业 管 理 信 息 系 统 http://cmispub.cicpa.org.cn"完成系统登录,登录时需选择用户类型为"注 册会计师",证书编号为注册会计师证书编号,具体登录界面如下:

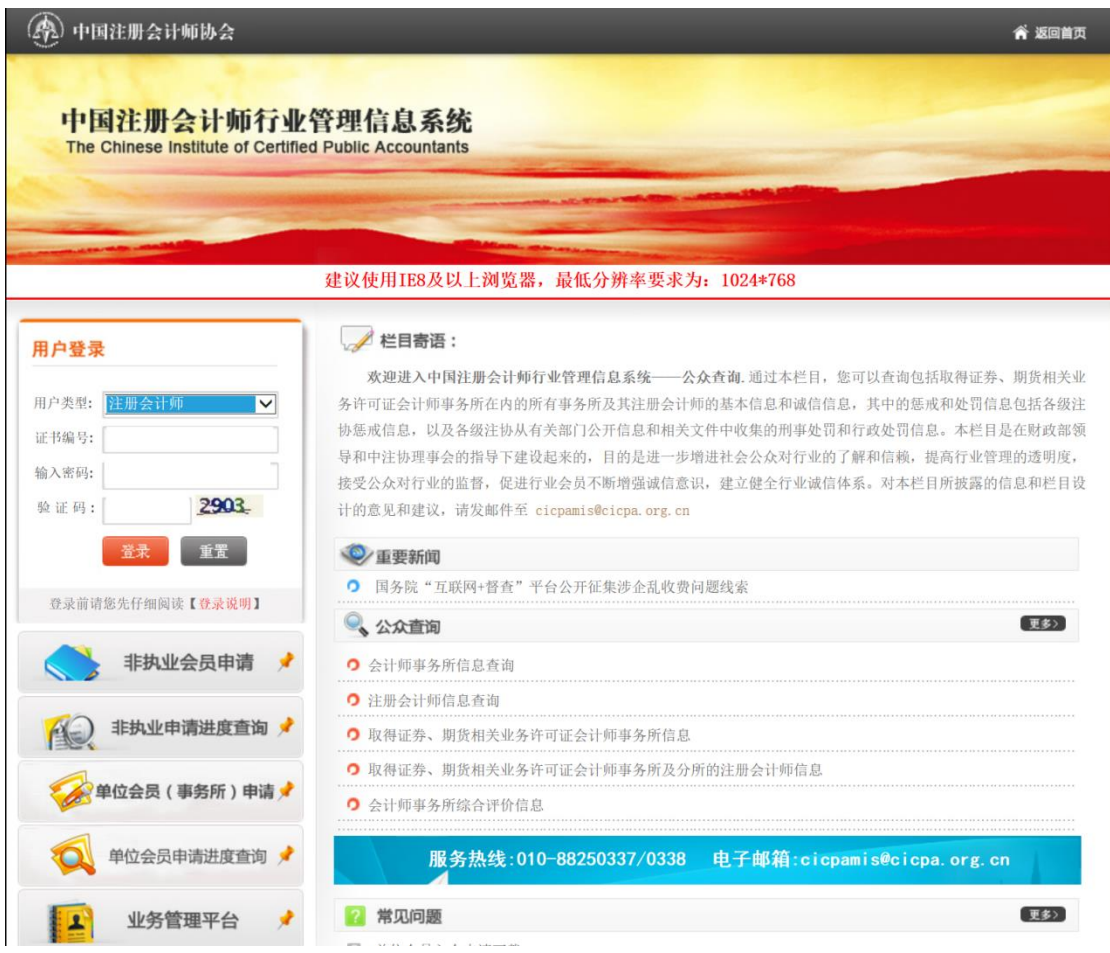

2、执业会员登录系统后点击左侧的"下载会员证"进入下载页面,页面上 会显示需要打印到执业电子会员证上的信息和照片,照片默认使用全科合格证电 子照片,页面如下:

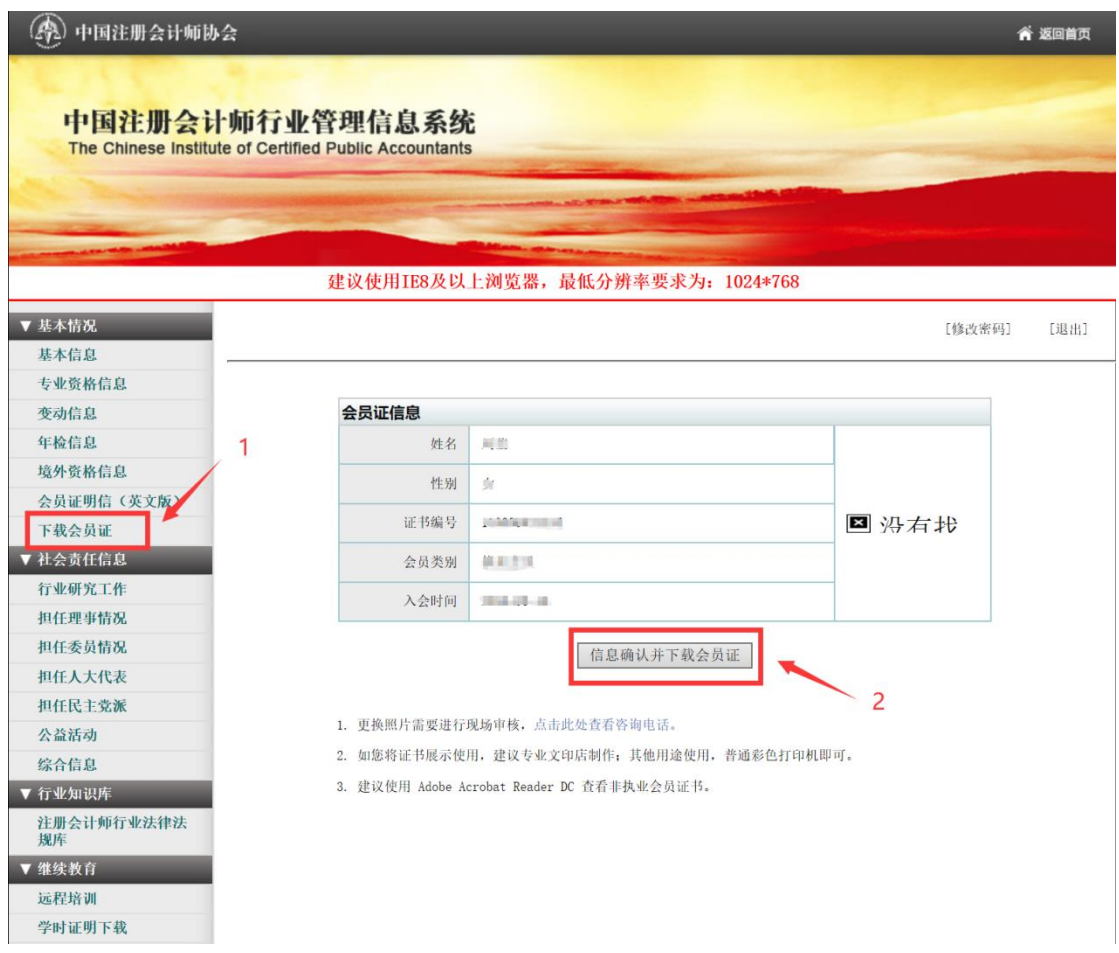

3、点击"信息确认并下载会员证"按钮,若正常获取到全科合格证电子照 片,系统将提示执业会员确认是否使用全科合格证电子照片,具体提示如下:

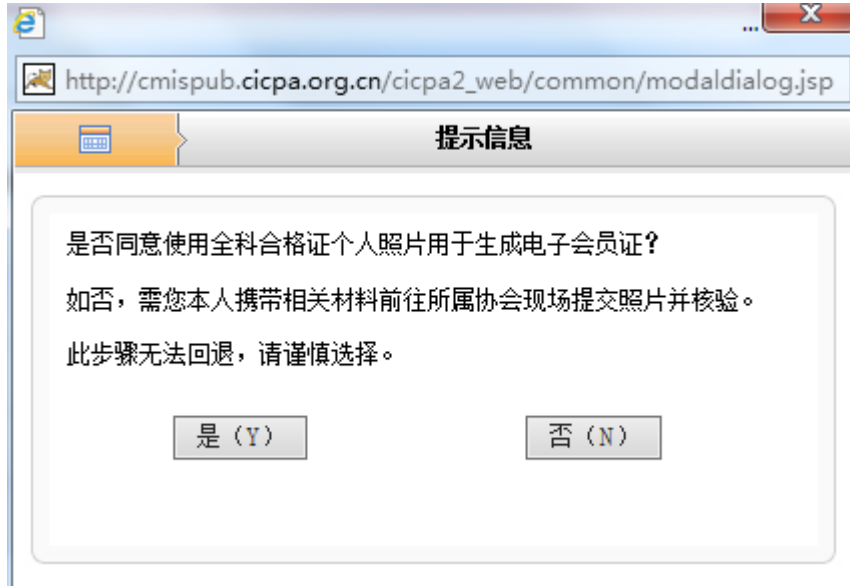

4、当执业会员点击"是"同意使用全科合格证电子照片时,系统会判断执 业会员信息基础信息是否完整,如果信息完整即可完成会员证下载。如果信息不 完整将提示会员将基础信息中的必填信息补充完整,具体提示如下:

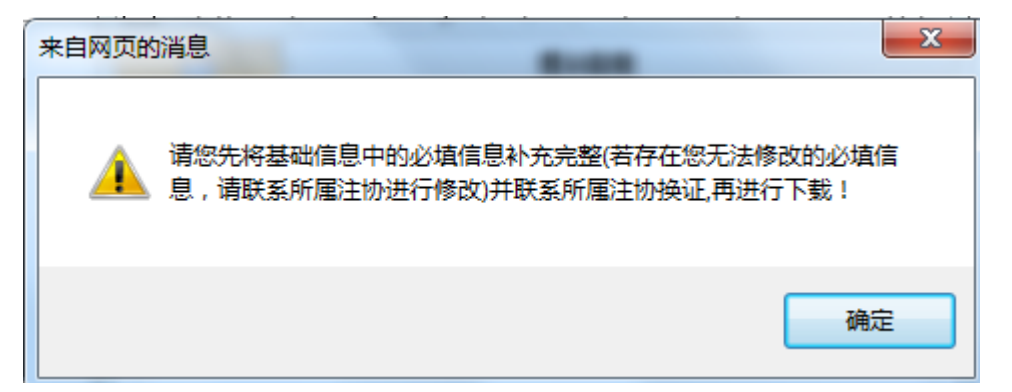

5、当执业会员基础信息不完整时,点击"确定"将跳转到会员"基本信息" 页面,点击"修改信息"完成基础信息补充,补充完成后回到"下载会员证"界 面即可完成执业电子会员证下载,基本信息页面如下:

建议使用TE8及以上浏览器, 最低分辨率要求为: 1024\*768

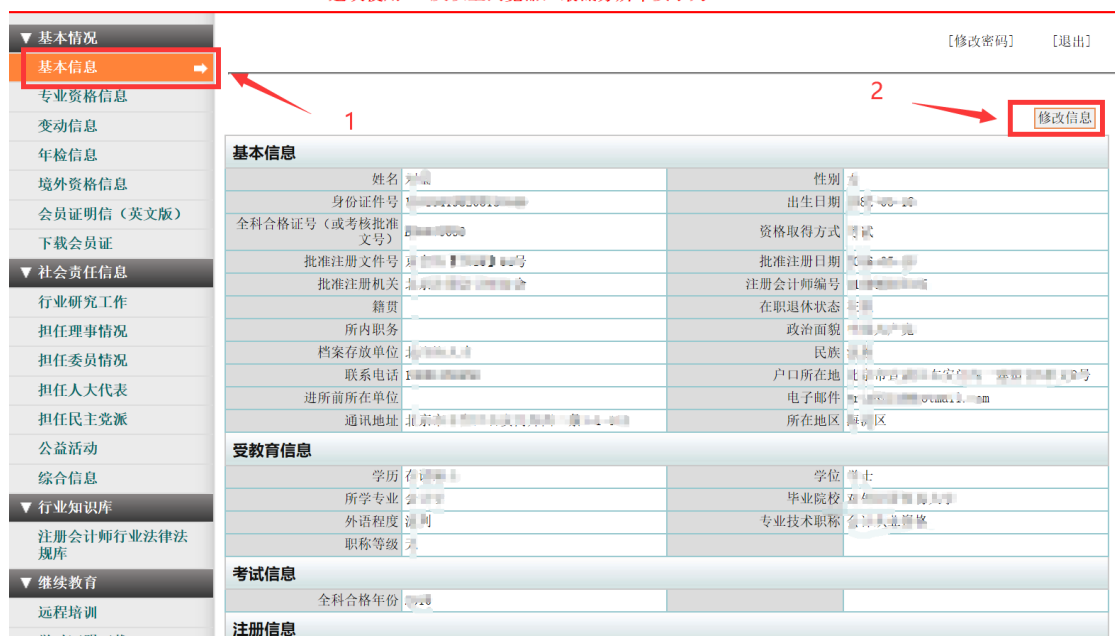

信息修改界面

6、如果系统无法获取到执业会员全科合格证电子照片或者选择通过审核重 新提交照片,系统将提示执业会员前往所属协会现场提交电子照片,点击确定进 入地方注协咨询电话页面之后可替换为各地审核通知。完成照片现场提交和审核 并完成基础信息补充后可根据上述步骤完成会员证下载,具体提示如下:

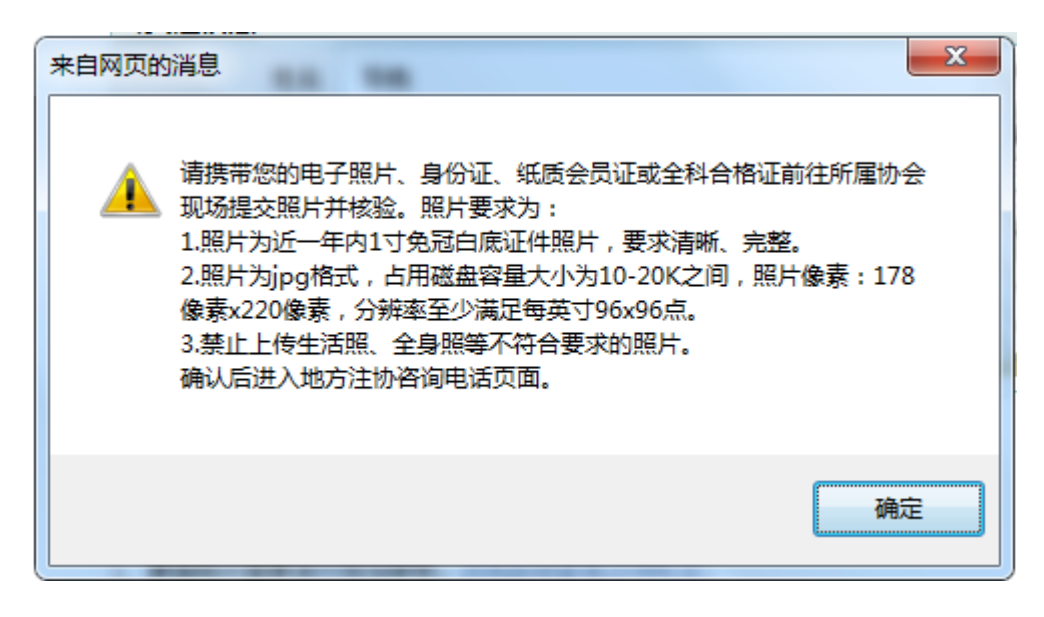

## 电子会员证电子章验证方法

### ——PDF 阅读器添加可信任证书

部分用户反馈在"中国注册会计师行业管理信息系统"中下载执业会员电子 证后,在本地打开 PDF 文件时,文末电子签章显示异常。问题的原因是 PDF 阅读 器缺少可信任的证书。现将两种常见 PDF 阅读器(Adobe、福昕)添加可信任证 书的操作步骤描述如下:

#### 一、Adobe 阅读器

第一步: 打开文件, 提示"至少一个文件签名有问题"。

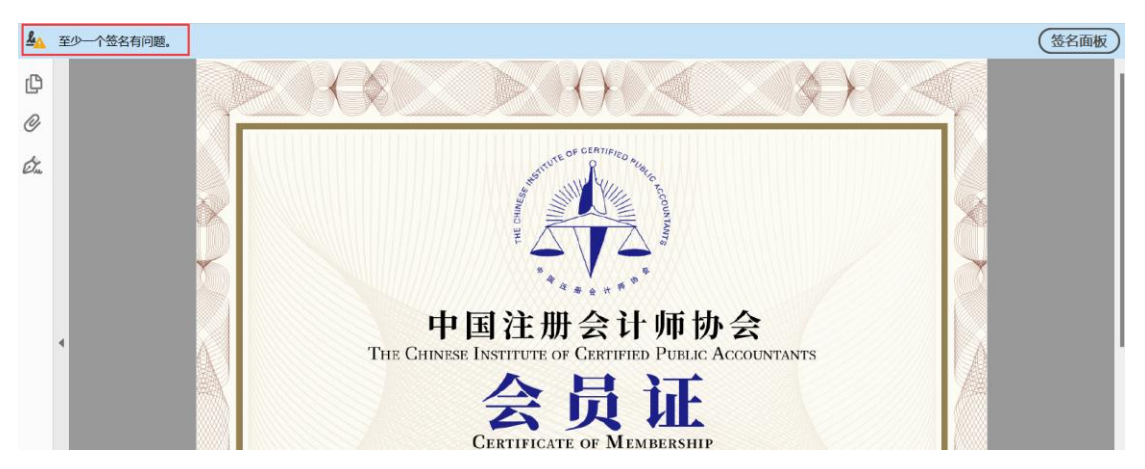

第二步:点击文件结尾处电子签章,弹出对话框提示"签名有效性未知"; 点击"签名属性"。

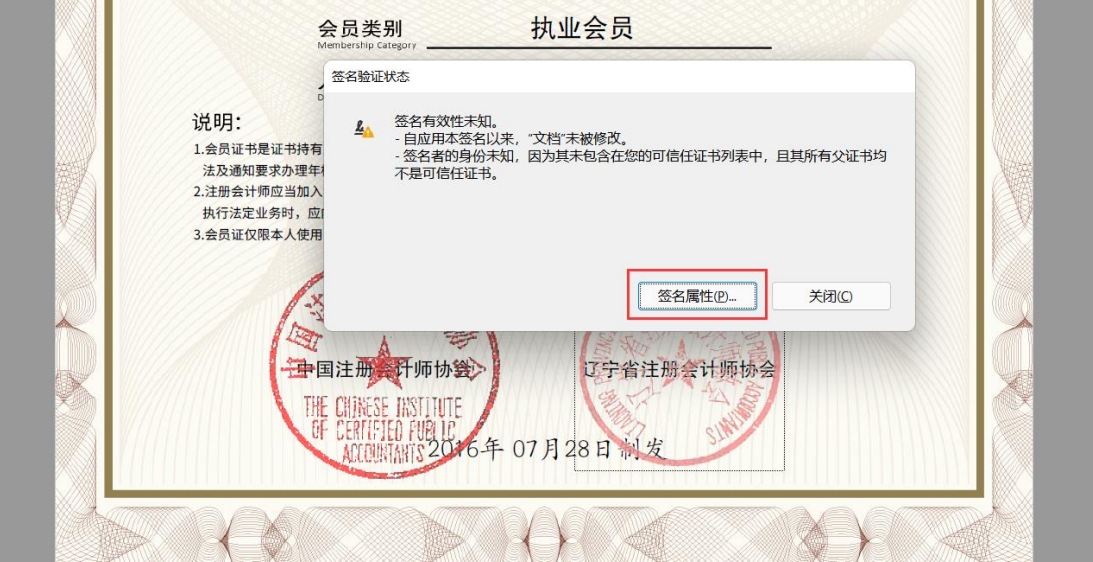

第三步: 点击"显示签名者证书"。

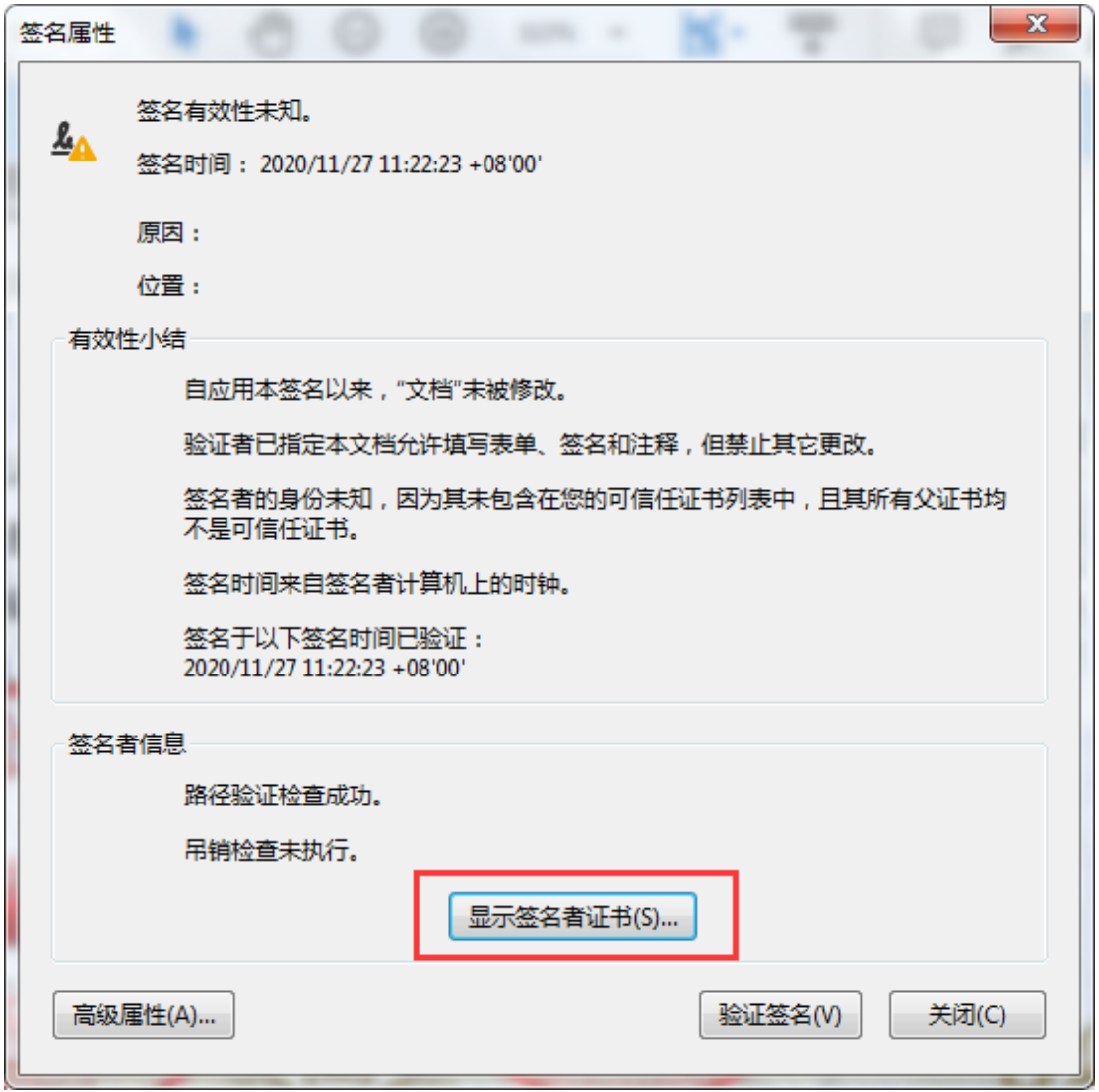

第四步: 在"证书查看程序"对话框中选择"信任"菜单,并点击"添加到

可信任证书"。此时弹出"Acrobat 安全性"对话框,点击"确定"。

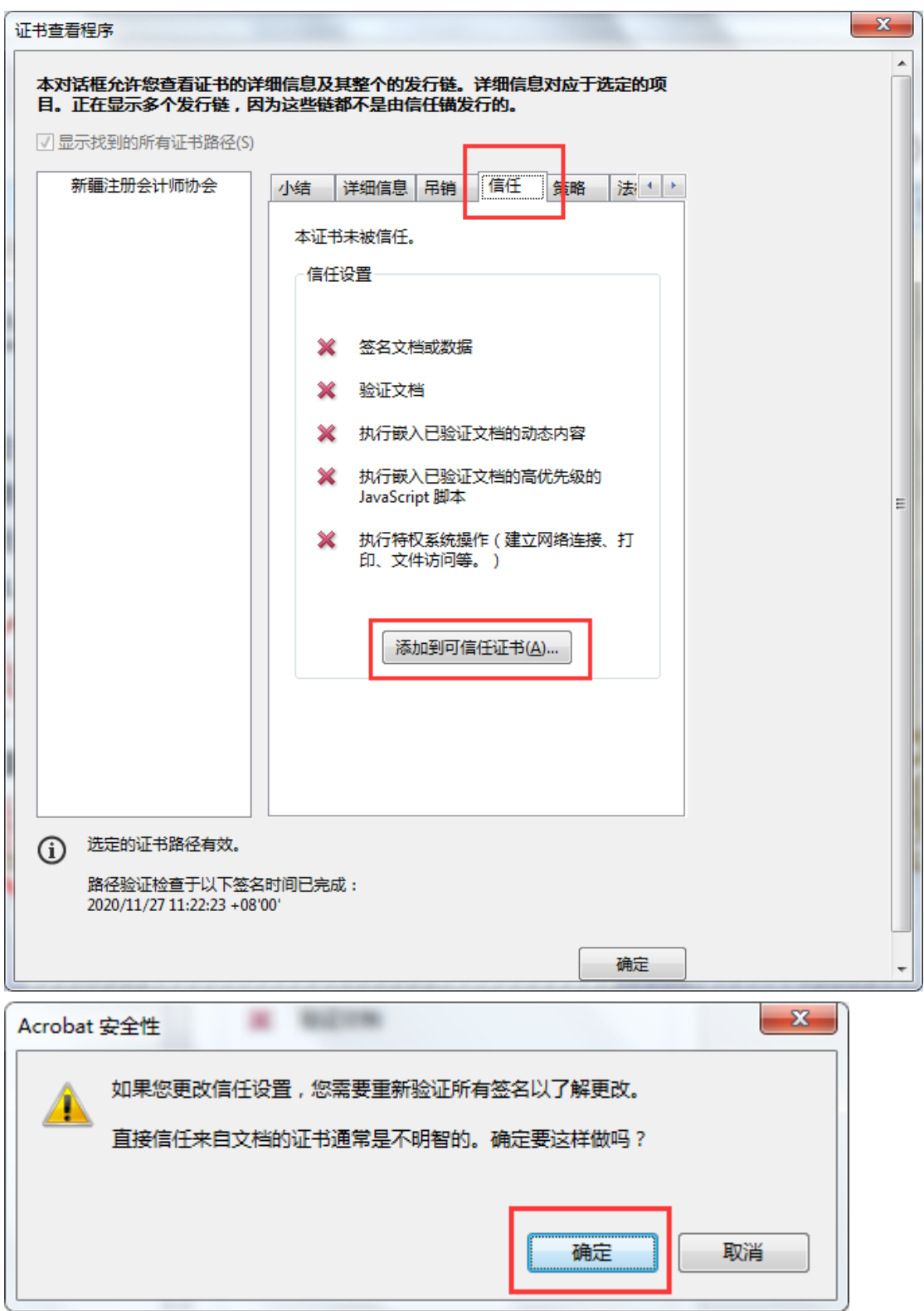

第五步: 在"导入联系人设置"对话框中,勾选"已验证的文档",并点 击两次"确定",关闭两个对话框。

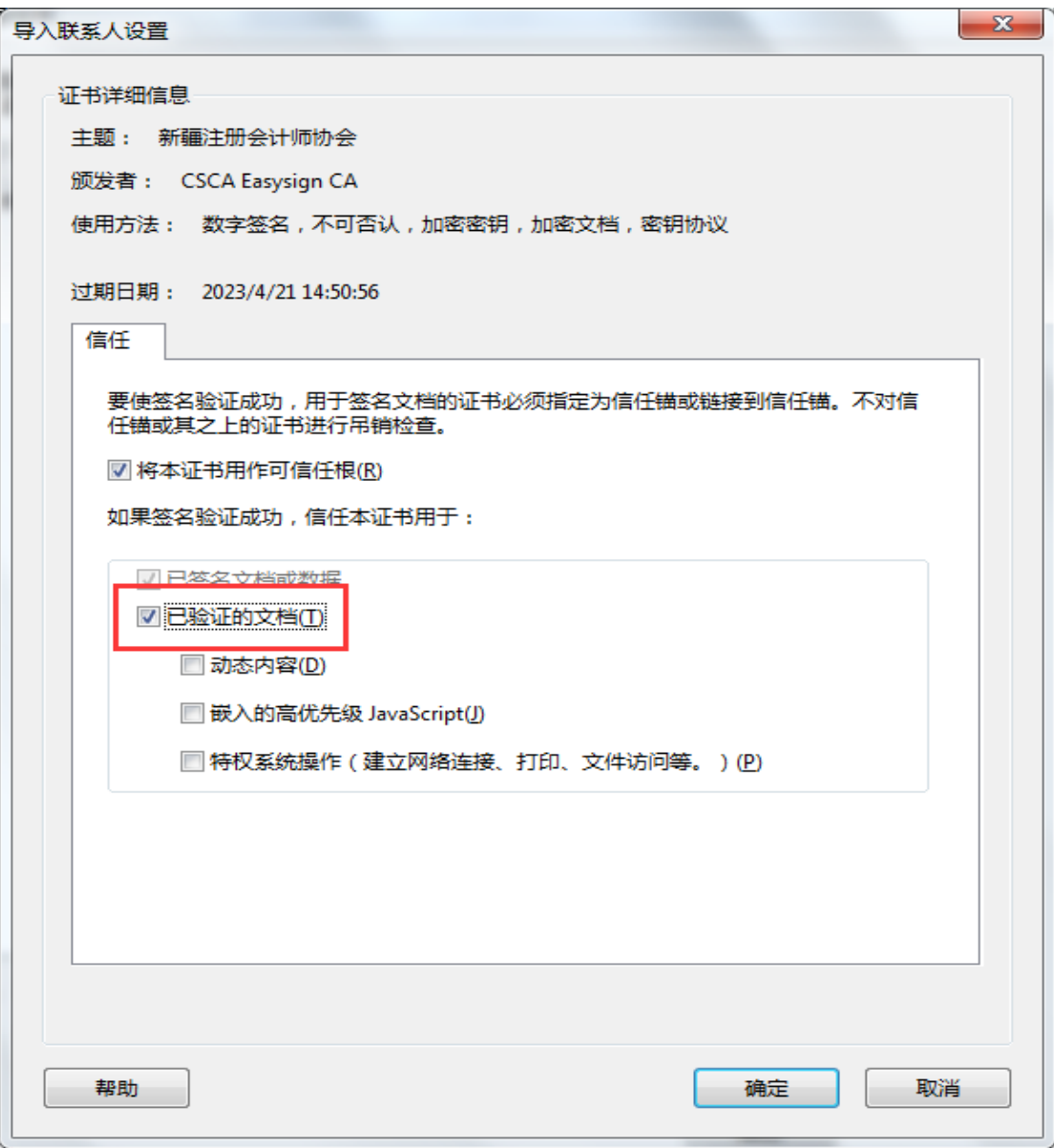

第六步:点击"验证签名"并"关闭"对话框。

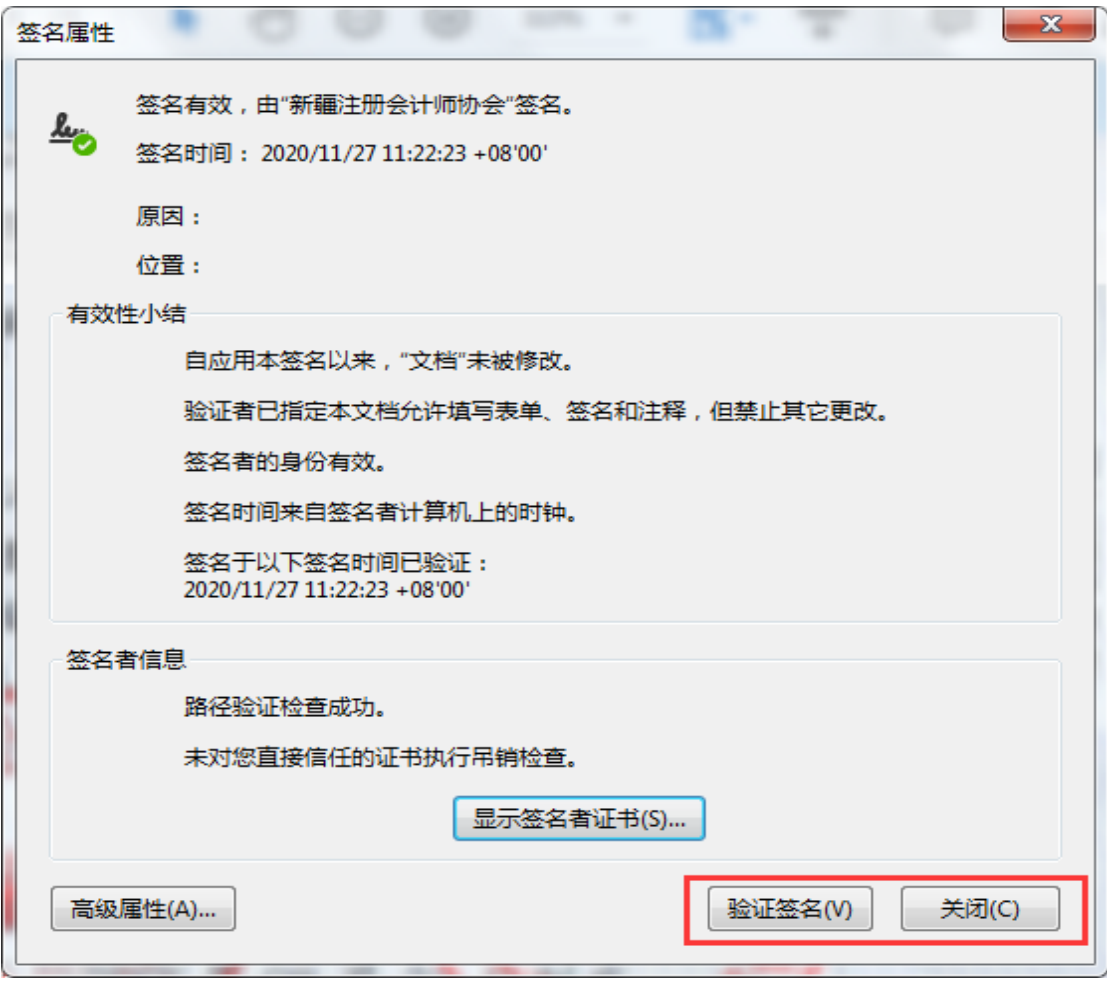

此时,可信任证书添加完毕。再次点击文件结尾处电子签章,显示"签名有 效。"

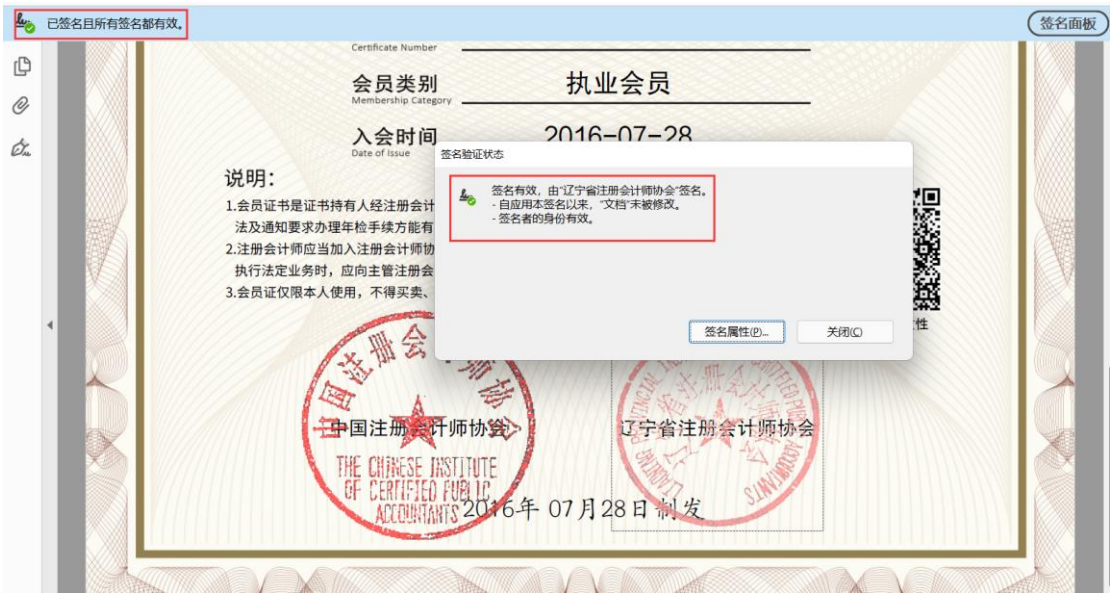

#### 二、福昕阅读器

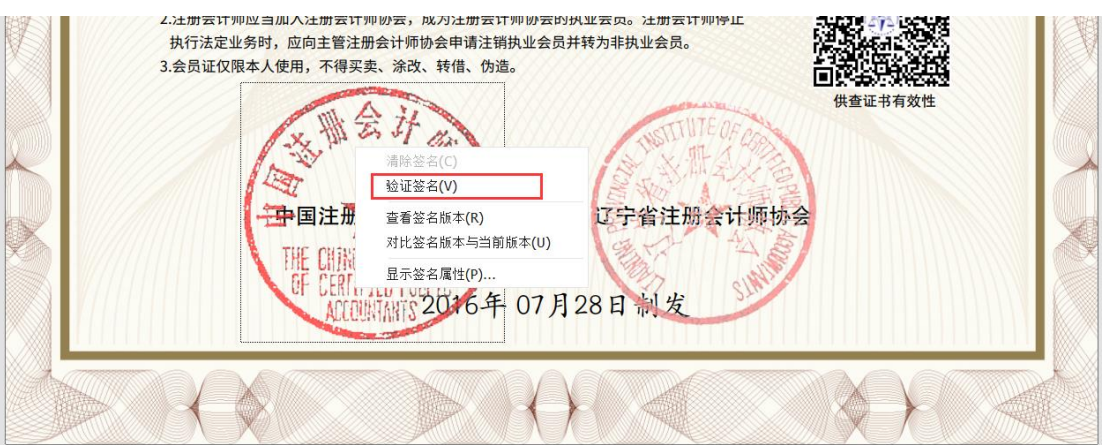

第一步:打开文件,在文件结尾处"右键"点击电子签章,选择"验证签名"。

第二步: 根据弹出的提示,点击"签名属性"。

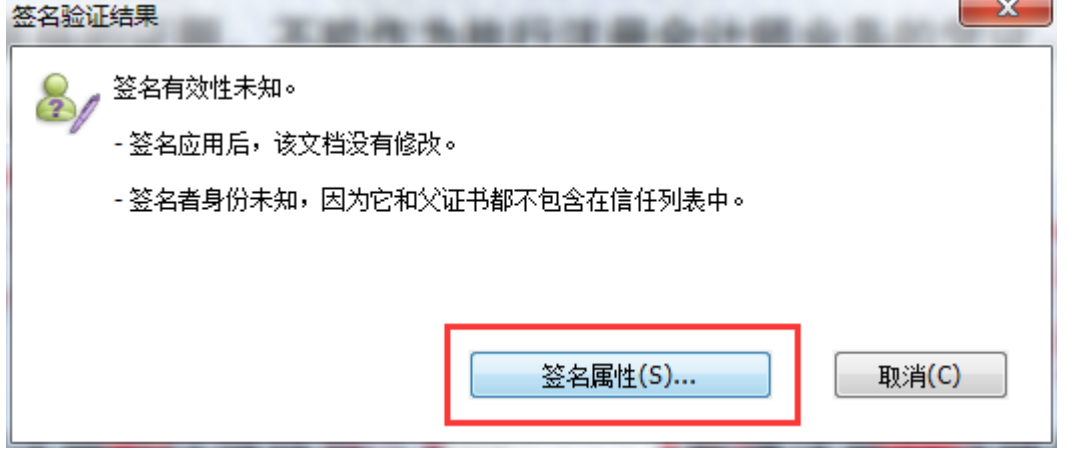

第三步: 依次在签名属性对话框中点击"显示证书"、在证书查看器对话框 的信任菜单点击"添加为可信任证书",并在安全提示对话框点击"确定"。

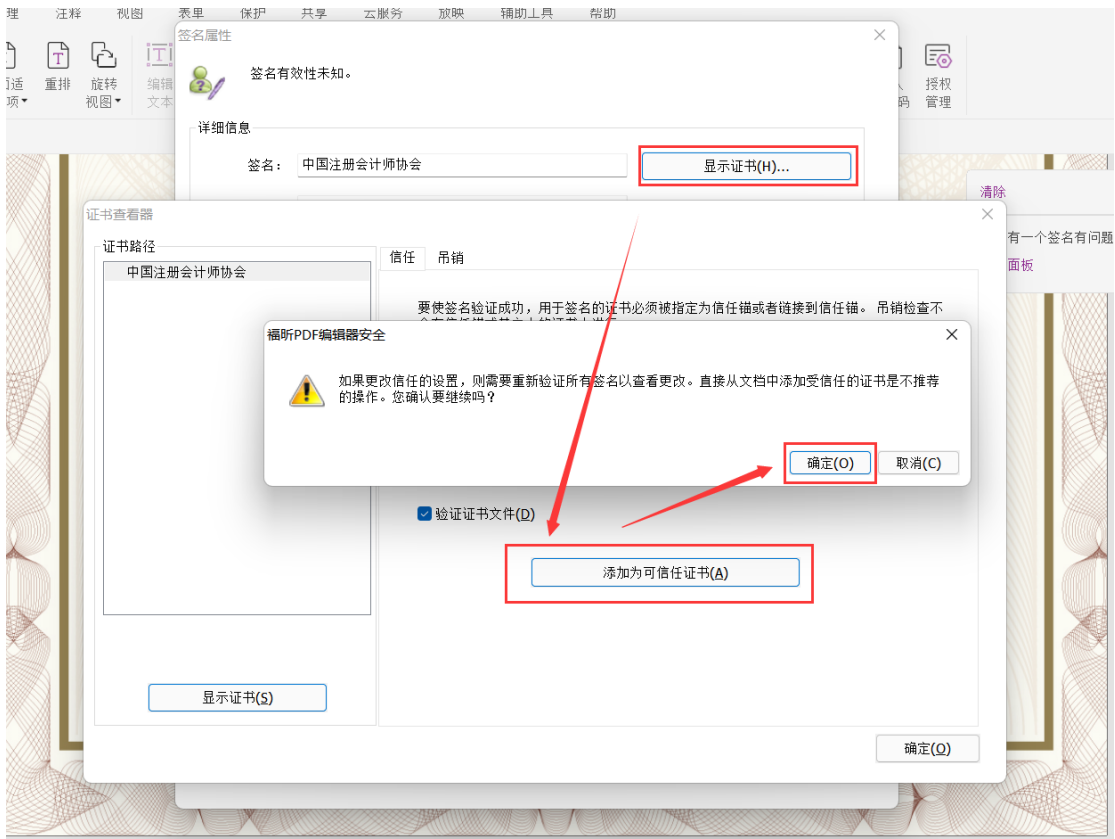

此时,可信任证书添加完毕。再次点击文件结尾处电子签章,显示"签名有

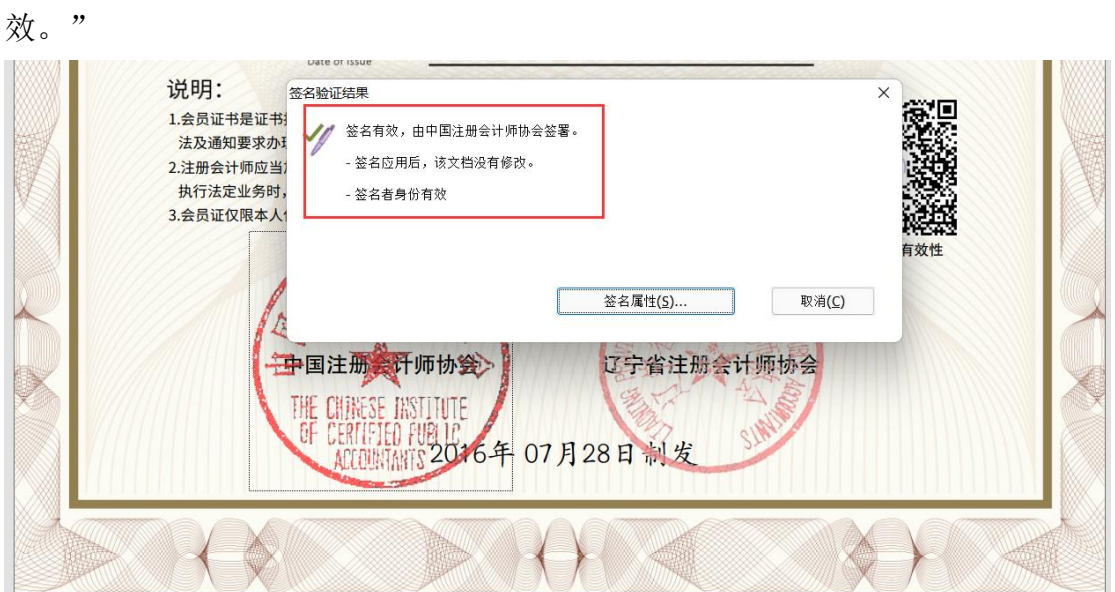